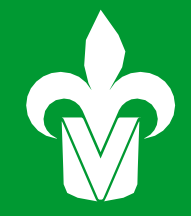

# MANUAL DEINSCRIPCIÓN **EN LÍNEA**

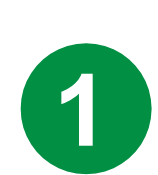

**Entra a la página de la UV: [www.uv.mx](http://www.uv.mx/) 1 2**

**en la parte superior derecha selecciona MIUV e ingresa usuario y contraseña.**

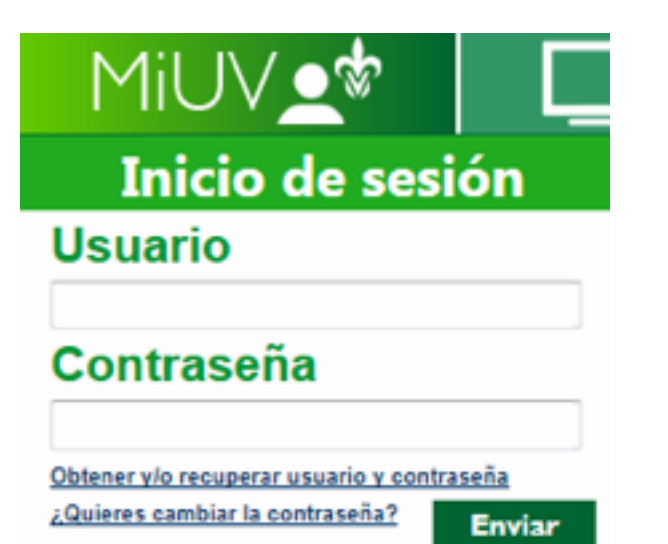

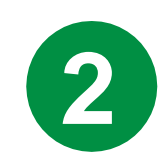

### **Selecciona el recuadro de Inscripción en Línea**

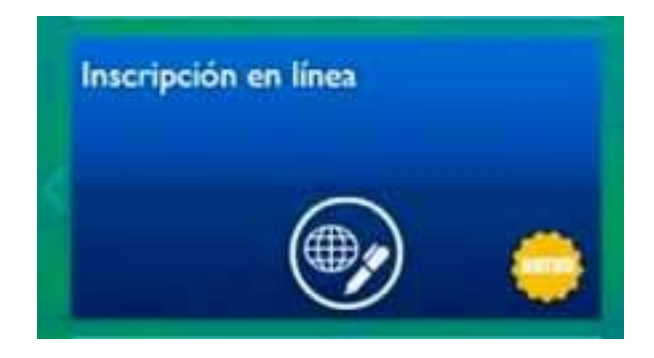

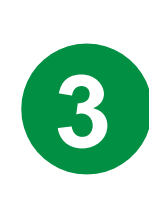

**Leer y aceptar requisitos específicos y reglas de inscripción**

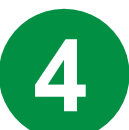

## **Inscripción en Línea**

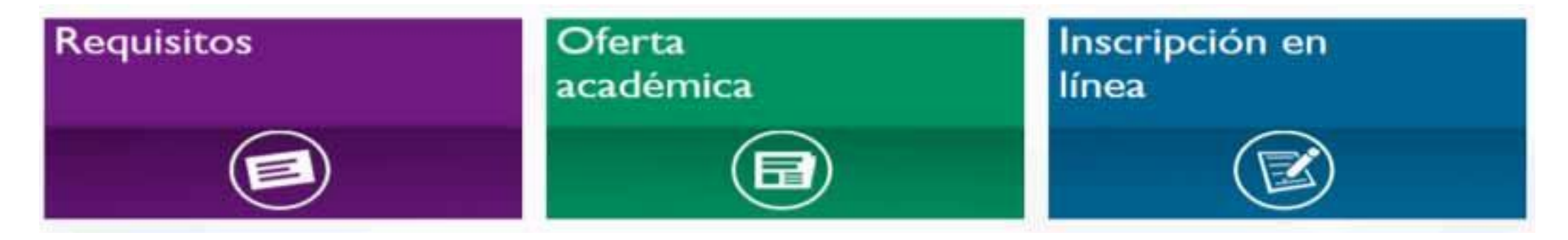

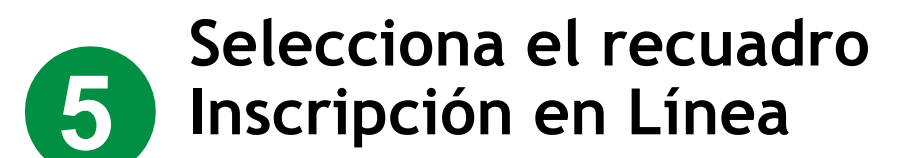

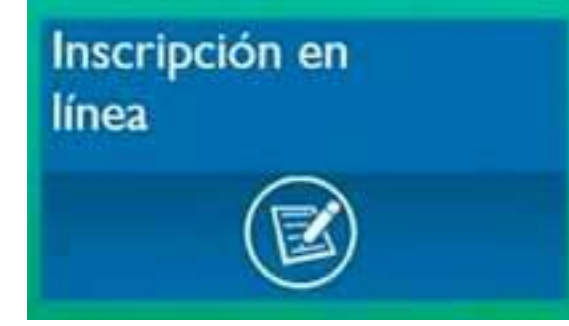

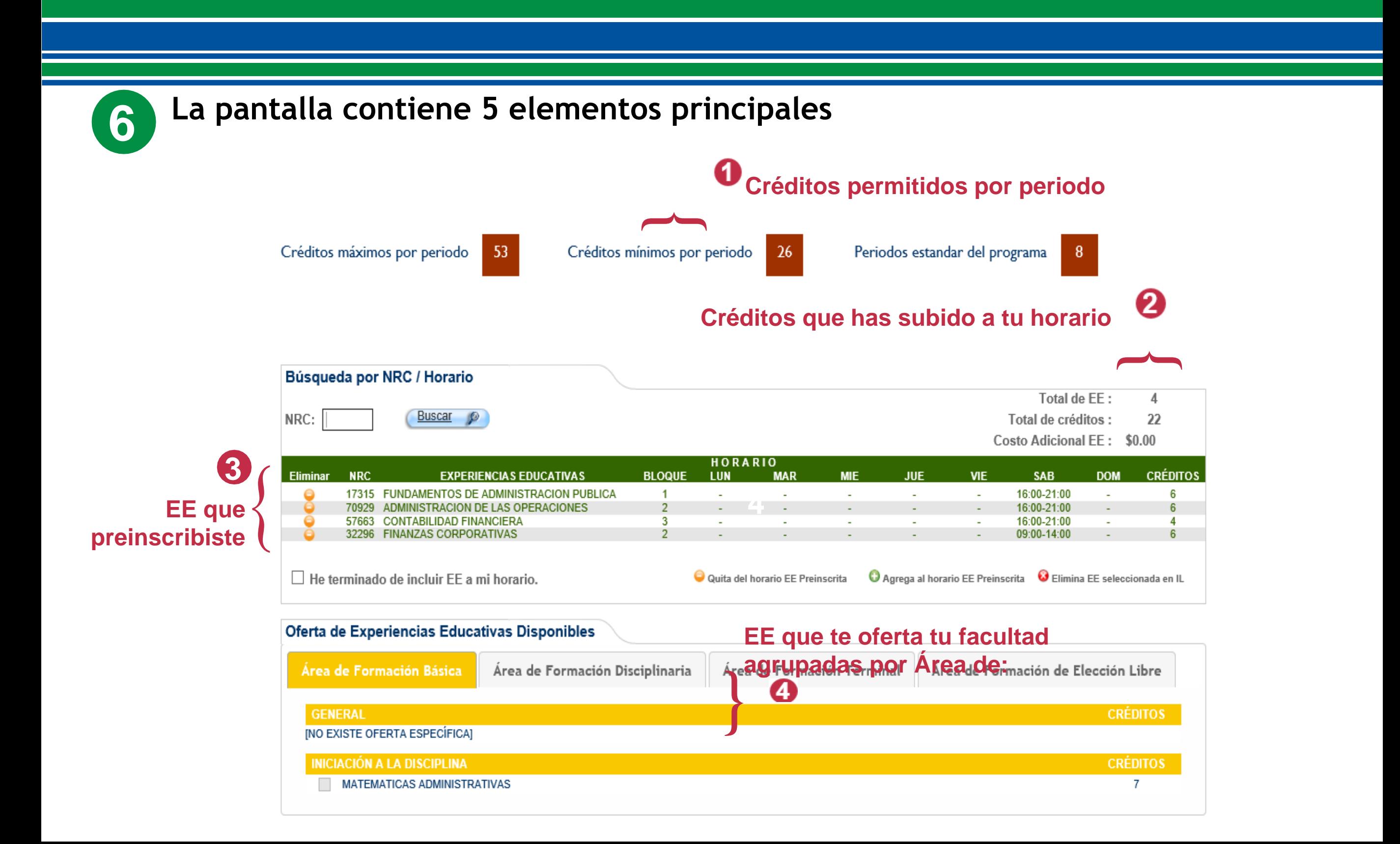

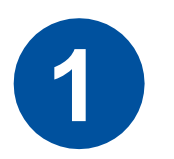

### **QUITAR de tu horario una EE PREINSCRITA**

- •Sólo puedes quitar tres EE preinscritas.
- Tu lugar permanece reservado cuando QUITES (bajes) una EE a eliminadas.

**Nota: Al terminar, haces clic en inscribir, se pondrán a disposición de otros estudiantes los lugares que dejes en la sección de EE de preinscripción eliminadas.**

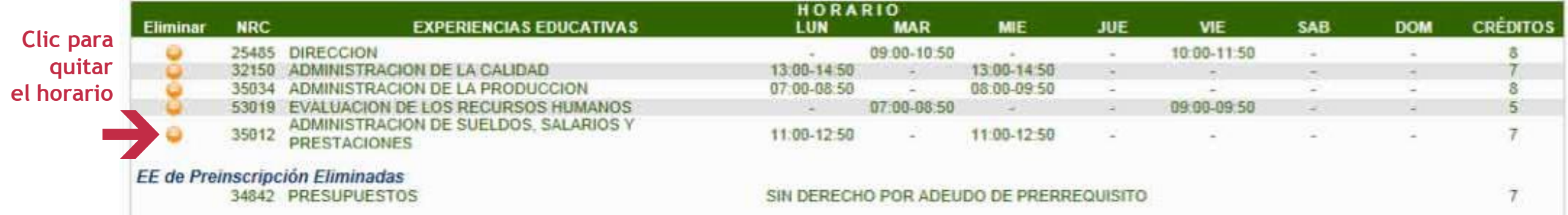

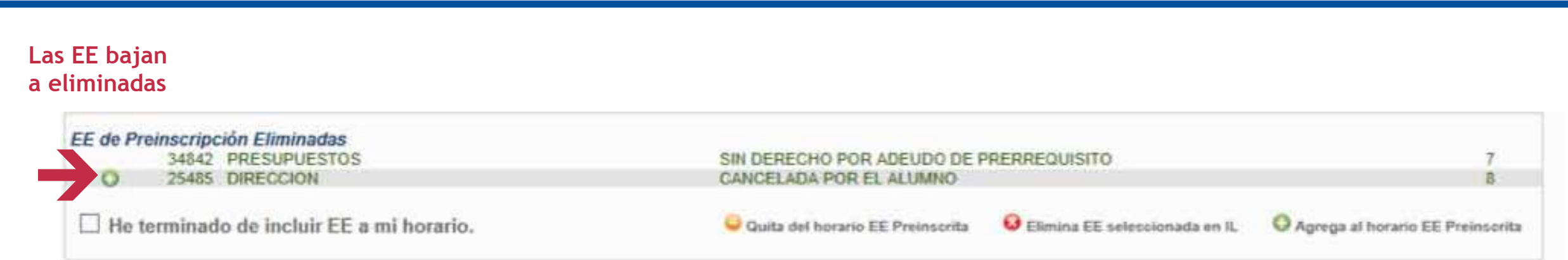

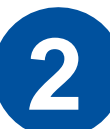

### **AGREGAR (subir) nuevamente una EE PREINSCRITA al horario**

- Las EE preinscritas que **quites** podrás agregarlas nuevamente si lo deseas, siempre y cuando no te hayas inscrito.
- Recuerda tu lugar permanece aunque la hayas quitado.

**Nota: Sólo cuando finalices tu inscripción, haces clic en inscribir, se pondrá a disposición de otros estudiantes el lugar de EE que dejes en la sección de EE de preinscripción eliminadas.**

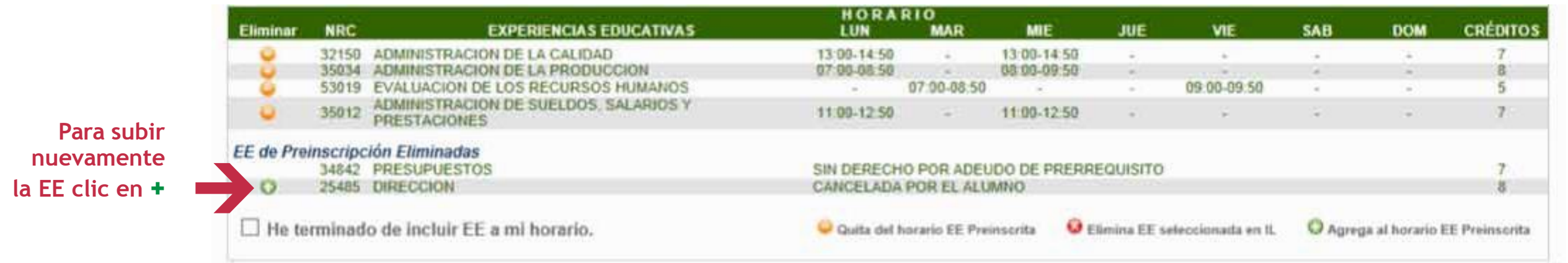

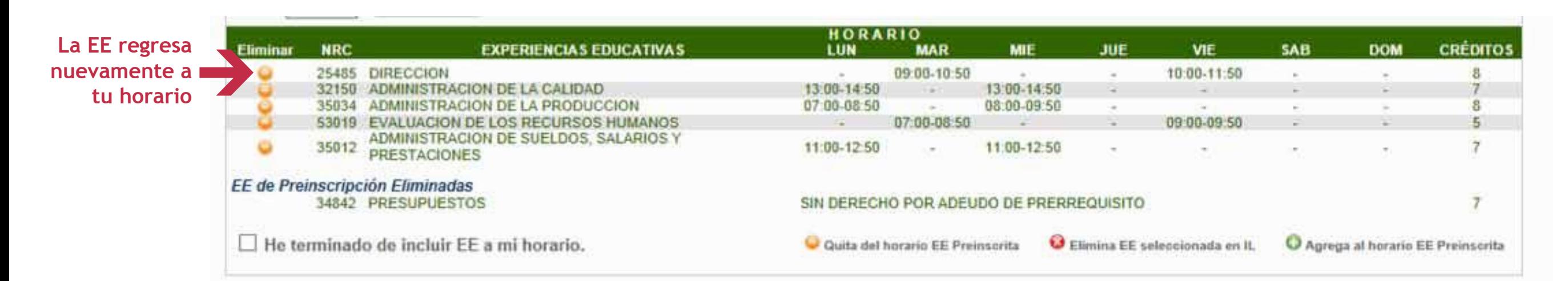

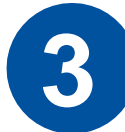

### **AGREGAR (subir) una EE desde la Oferta Disponible** Tu Oferta específica dependerá de tu trayectoria

Cuando una EE es del grupo de optativas, aparece en la oferta general y no aparece en tu oferta específica, considera que ya has cubierto los créditos requeridos del grupo.

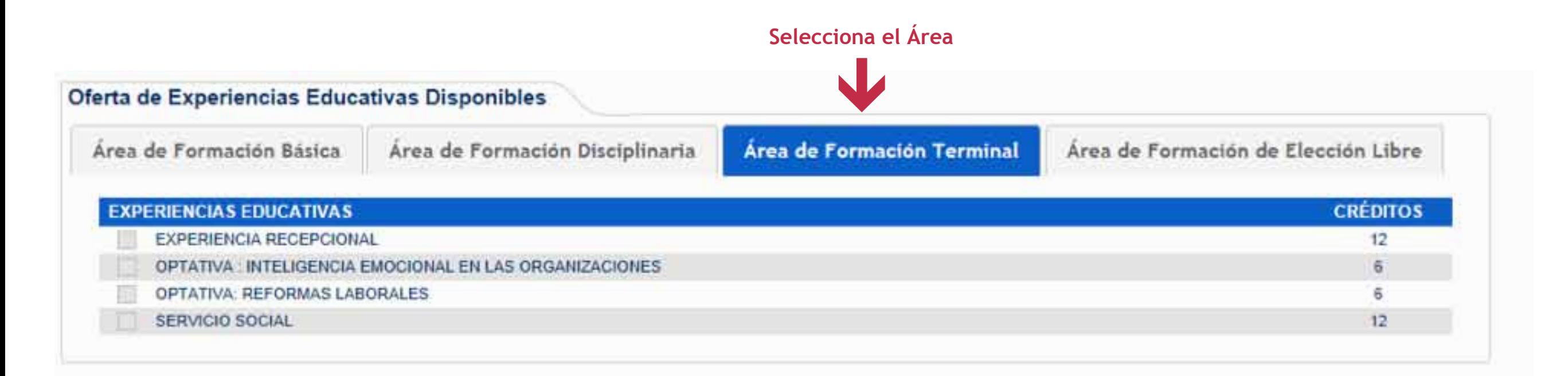

#### Selecciona

#### la EE

#### **SERVICIO SOCIAL ACADÉMICO NRC MODALIDAD CUPO** LUN **MAR MIE** JUE VIE **SAB DOM** 70 11:00-14:50  $\bullet$  xxxxx  $\overline{\phantom{a}}$  $\overline{\phantom{a}}$  $\overline{\phantom{a}}$  $\sim$  $\sim$  $\sim$ **XXXXX** Incluir Clic en Incluir <Regresar

#### **La EE sube al horario**

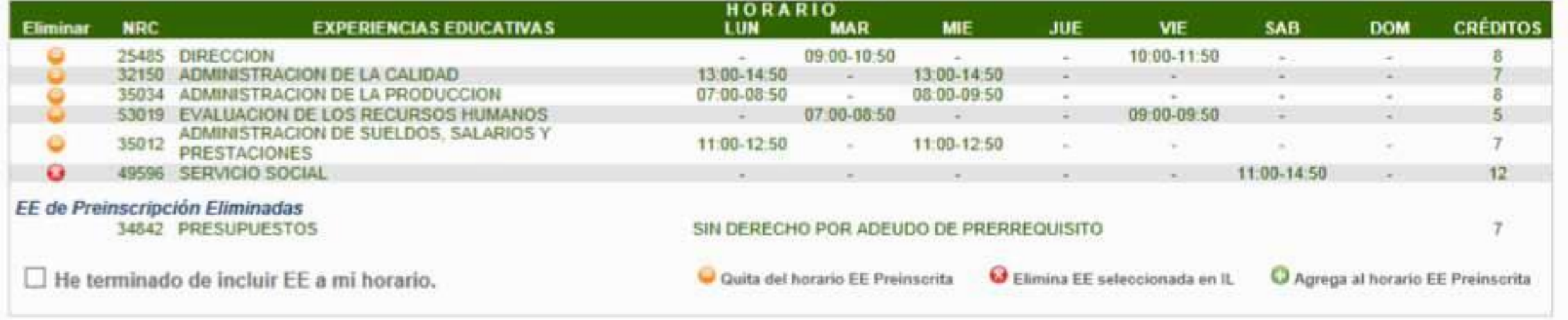

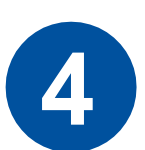

## **QUITAR una EE que fue agregada (subida) desde la Oferta Disponible**

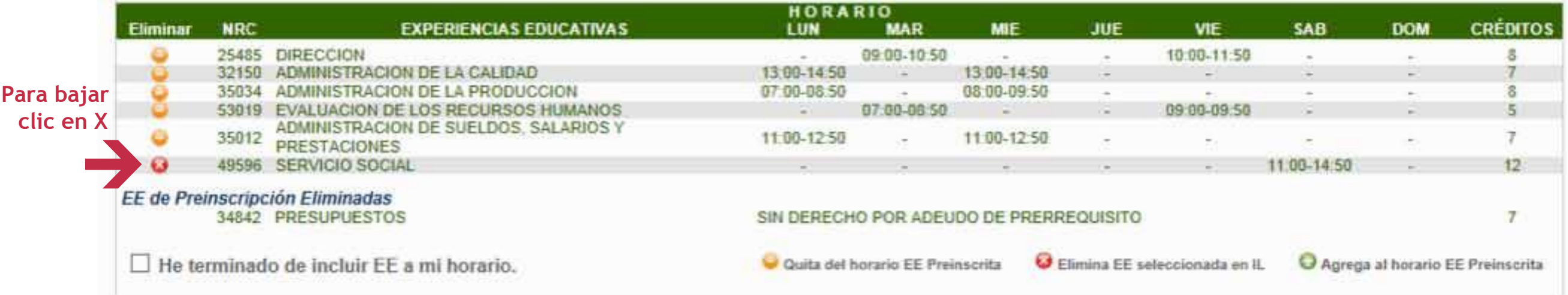

### **La EE elimina la del horario**

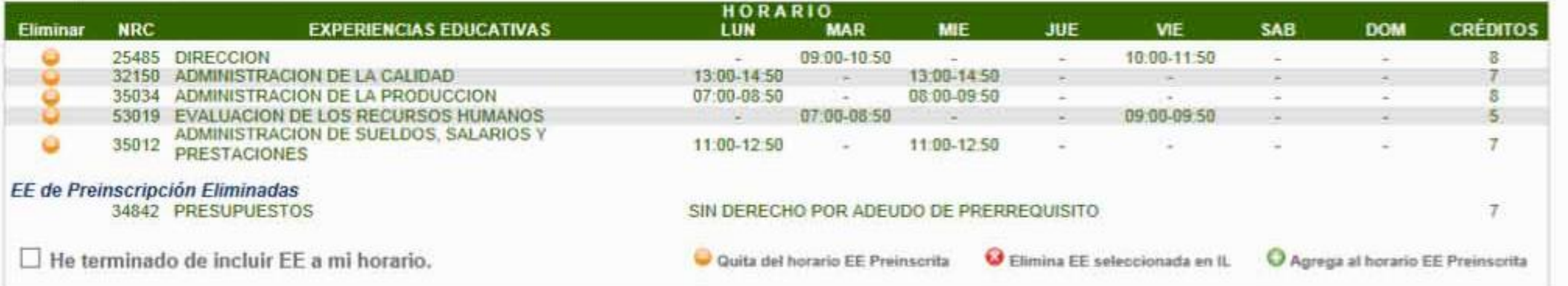

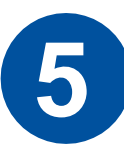

### **Para inscribir el horario**

Una vez que has incluido (subido) las **EE** educativas que deseas cursar

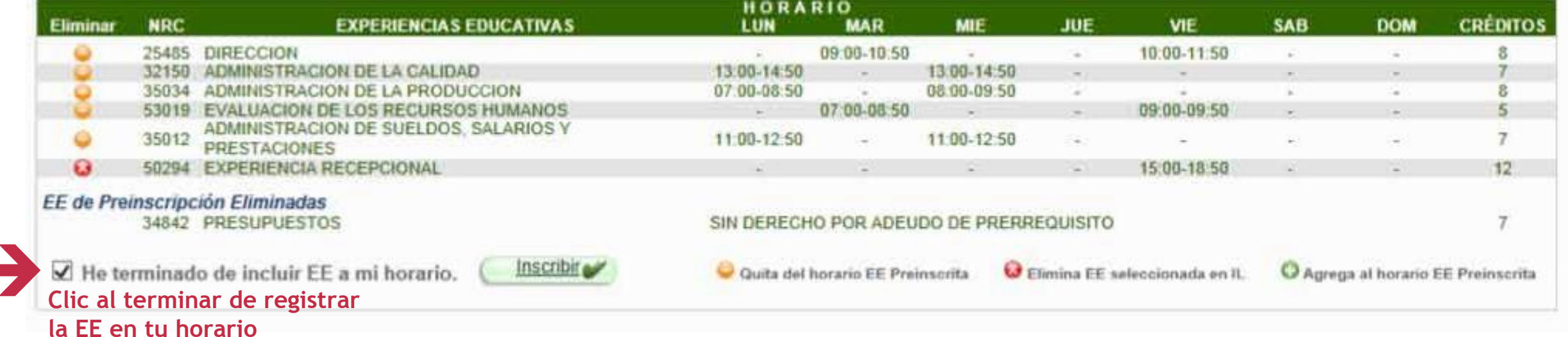

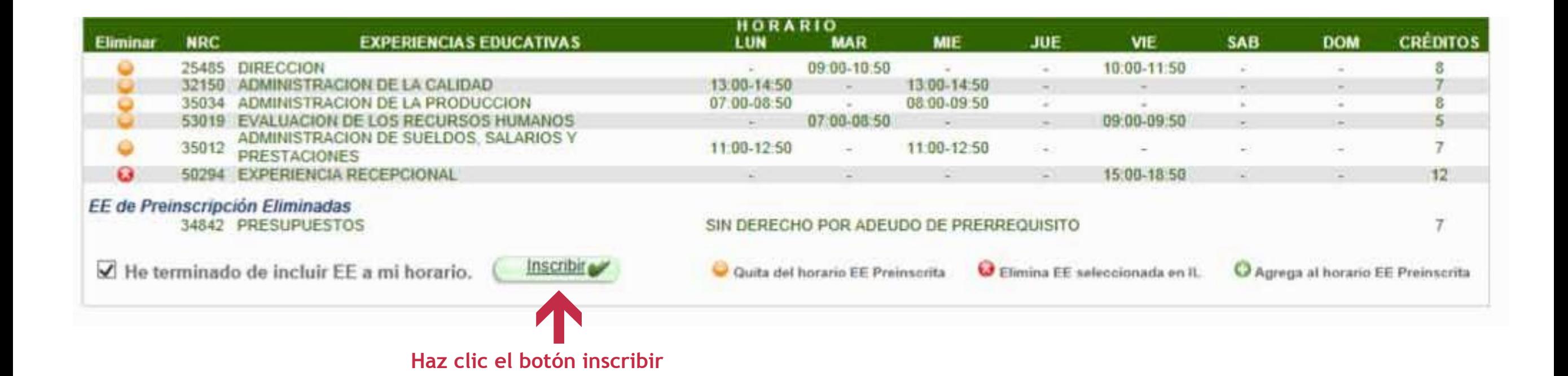

**Si hay cupo en las EE y estás seguro de tu horario, clic en ACEPTAR**

**Nota: ten en cuenta que una EE puede llenarse antes que des clic en inscribir.**

**VE AL PASO 6**

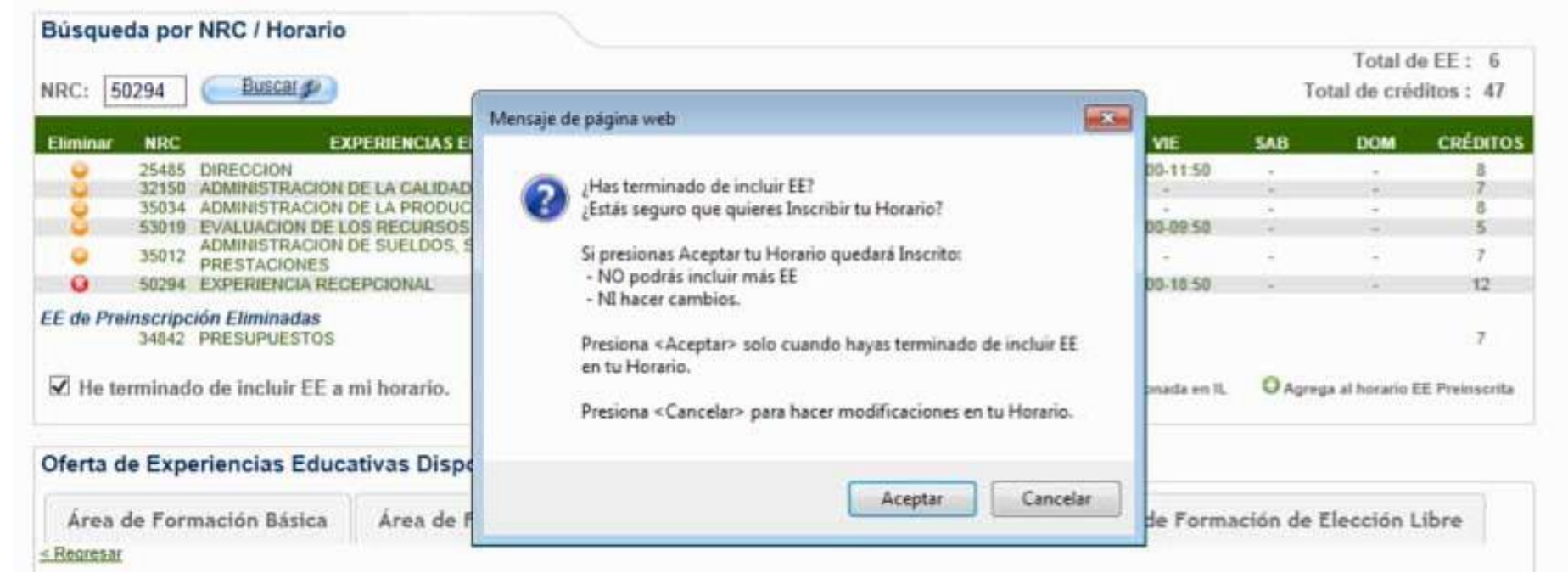

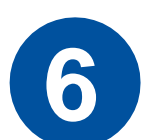

## **Si en alguna EE se llenó el cupo**

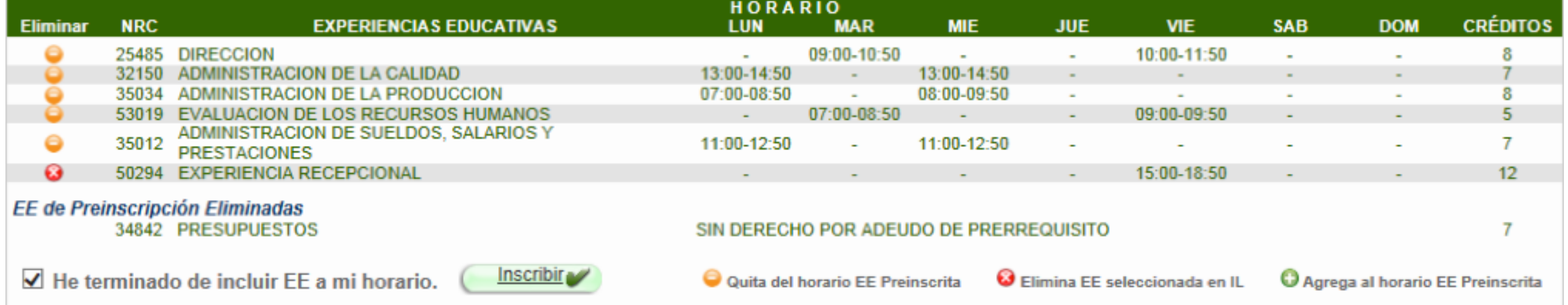

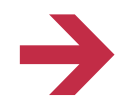

**Si una EE agotó el cupo al dar clic en Inscribir verás un mensaje:**

**"El cupo NRC... se llenó. Recuerda en preinscritas tu lugar está asegurado"**

### **AJUSTA TU HORARIO**

El NRC de cupo lleno desaparece del horario y de la oferta disponible

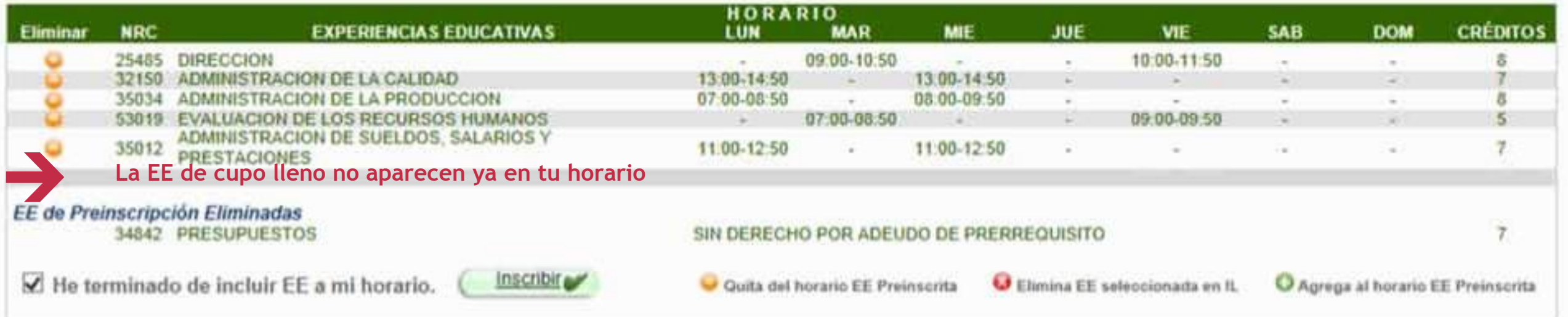

**Puedes subir más EE de la oferta disponible Cuando termines repite el paso 5: Clic en He terminado y en Inscribir**

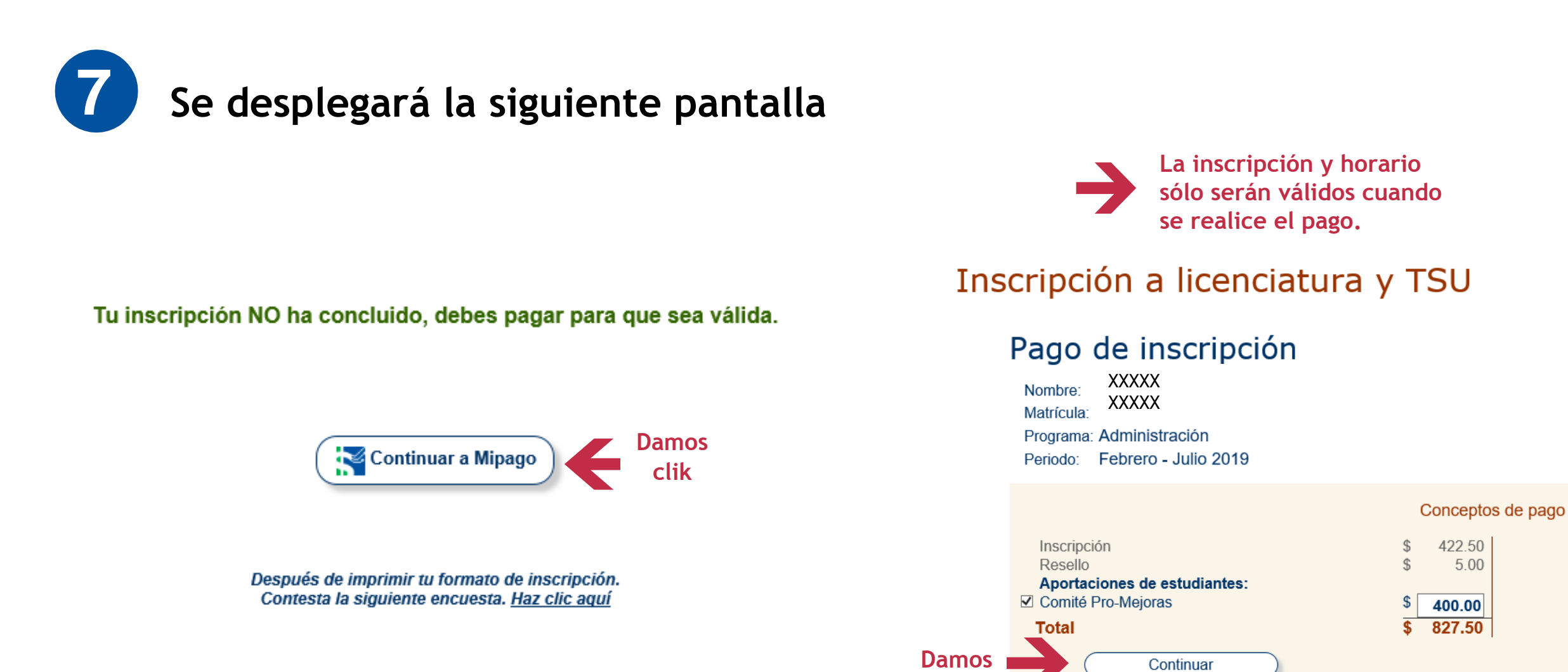

**clik**

@ 2019 Universidad Veracruzana. Todos los Derechos reservados

### **iL** / MANUAL DE INSCRIPCIÓN EN LÍNEA

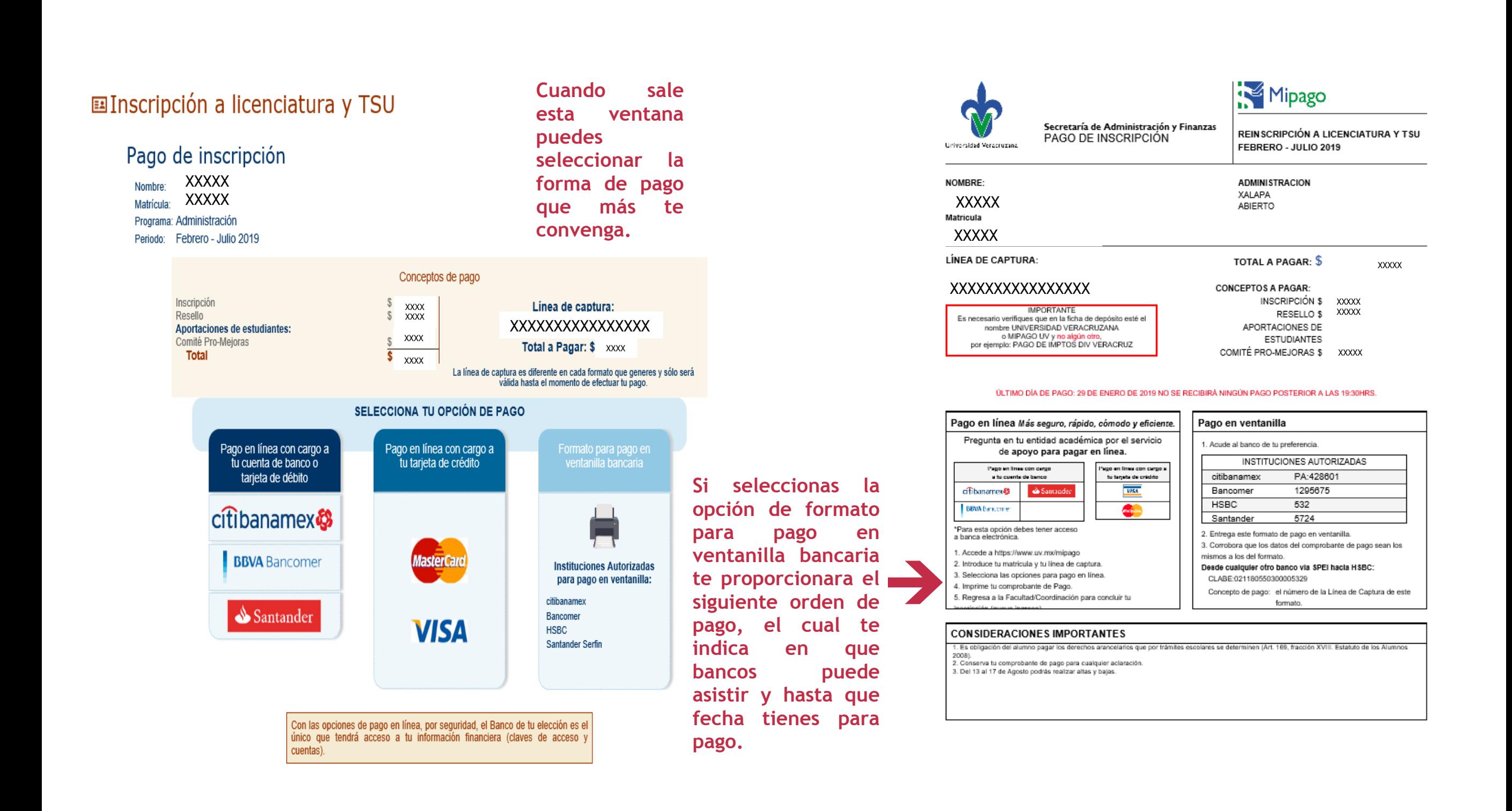

### **IL/MANUAL DE INSCRIPCIÓN EN LÍNEA**

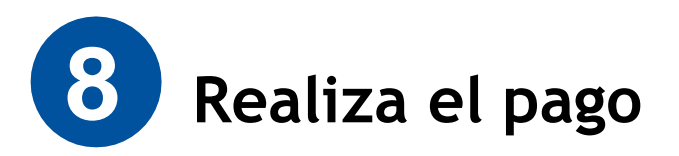

Tu inscripción NO ha concluido, debes pagar para que sea válida.

Continuar a Mipago

Después de imprimir tu formato de inscripción.<br>Contesta la siguiente encuesta. Haz clic aquí

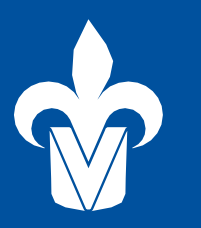

UNIVERSIDAD VERACRUZANA